### **Bedienungsanleitung**

### **Infrarotheizung WLAN-Thermostat 64397**

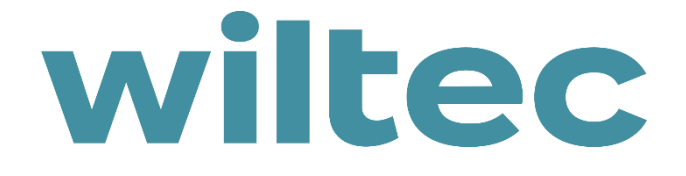

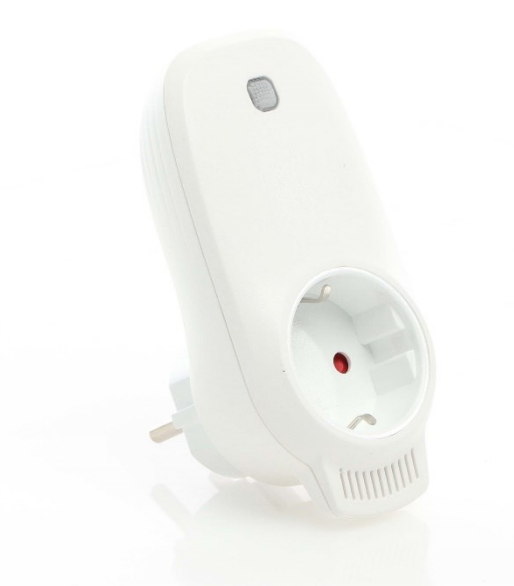

Abbildung ähnlich, kann je nach Modell abweichen

Bitte lesen und beachten Sie vor der Inbetriebnahme die Bedienungsanleitung und Sicherheitshinweise!

Technische Änderungen vorbehalten!

Durch stetige Weiterentwicklungen können Abbildungen, Funktionsschritte und technische Daten geringfügig abweichen.

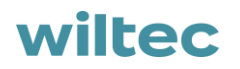

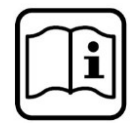

Die in diesem Dokument enthaltenen Informationen können sich jederzeit ohne vorherige Ankündigung ändern. Kein Teil dieses Dokuments darf ohne die vorherige schriftliche Einwilligung kopiert oder in sonstiger Form vervielfältigt werden. Alle Rechte bleiben vorbehalten.

Die WilTec Wildanger Technik GmbH übernimmt keine Haftung für eventuelle Fehler in diesem Benutzerhandbuch oder den Anschlussdiagrammen.

Obwohl die WilTec Wildanger Technik GmbH die größtmöglichen Anstrengungen unternommen hat, um sicherzustellen, dass dieses Benutzerhandbuch vollständig, fehlerfrei und aktuell ist, können Fehler nicht ausgeschlossen werden.

Sollten Sie einen Fehler gefunden haben oder uns einen Vorschlag zur Verbesserung mitteilen wollen, dann freuen wir uns darauf von Ihnen zu hören.

Schreiben Sie uns eine E-Mail an:

[service@wiltec.info](mailto:service@wiltec.info)

oder verwenden Sie unser Kontaktformular:

<https://www.wiltec.de/contacts/>

Die aktuelle Version dieser Anleitung in mehreren Sprachen finden Sie in unserem Onlineshop unter:

<https://www.wiltec.de/docsearch>

Unsere Postadresse lautet:

WilTec Wildanger Technik GmbH Königsbenden 12 52249 Eschweiler

Für die Rücksendung Ihrer Ware zum Umtausch, zur Reparatur oder für andere Zwecke verwenden Sie bitte die folgende Adresse. Achtung! Um einen reibungslosen Ablauf Ihrer Reklamation oder Ihrer Rückgabe zu gewährleisten, kontaktieren Sie vor der Rücksendung unbedingt unser Serviceteam.

Retourenabteilung WilTec Wildanger Technik GmbH Königsbenden 28 52249 Eschweiler

E-Mail: **service@wiltec.info** Tel: +49 2403 55592–0 Fax: +49 2403 55592–15

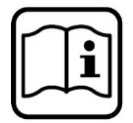

#### **Einleitung**

Vielen Dank, dass Sie sich zum Kauf dieses Qualitätsproduktes entschieden haben. Um das Verletzungsrisiko zu minimieren, bitten wir Sie, stets einige grundlegende Sicherheitsvorkehrungen zu treffen, wenn Sie dieses Produkt verwenden. Bitte lesen Sie diese Bedienungsanleitung sorgfältig durch und vergewissern Sie sich, dass Sie sie verstanden haben.

Bewahren Sie diese Bedienungsanleitung gut auf.

#### **Wichtige Hinweise**

- Thermostate können nur im 2,4-GHz-Netz gekoppelt werden.
- Rotes Licht bedeutet, dass das Thermostat online ist; blaues Licht bedeutet, dass die Heizung eingeschaltet ist.
- Wenn Sie das Thermostat viermal oder häufiger ausstecken und jede Trennung kürzer als 5 s ist, werden die internen WLAN-Verbindungsinformationen gelöscht. Sie müssen das Thermostat dann erneut mit dem WLAN koppeln.
- Wenn die WLAN- oder Netzwerkverbindung unterbrochen wird, sind die Thermostate offline, und die Heizung schaltet sich aus.
- Die blaue LED-Anzeige des Thermostats leuchtet möglicherweise nicht beim ersten Mal auf, wenn Sie die WLAN-Verbindung beendet haben. Sie müssen ein paar Sekunden warten, da das Netzwerk gesucht und verbunden wird.
- Die eingestellte Temperatur sollte mindestens 0,5℃ höher als die Raumtemperatur sein, damit die Heizung eingeschaltet wird.
- Der Temperatursensor des Geräts befindet sich an der Unterseite des Steckers. Decken Sie das Thermostat nicht ab und stellen Sie es nicht an einen Ort, an dem es warm wird. Lassen Sie den Temperatursensor am besten nach unten gerichtet, während Sie das Thermostat in die Steckdose stecken.
- Verwenden Sie dieses Thermostat nicht in feuchter Umgebung oder in der Nähe fließenden Wassers.
- Trennen Sie das Thermostat vom Stromnetz, wenn Sie es längere Zeit nicht verwenden.

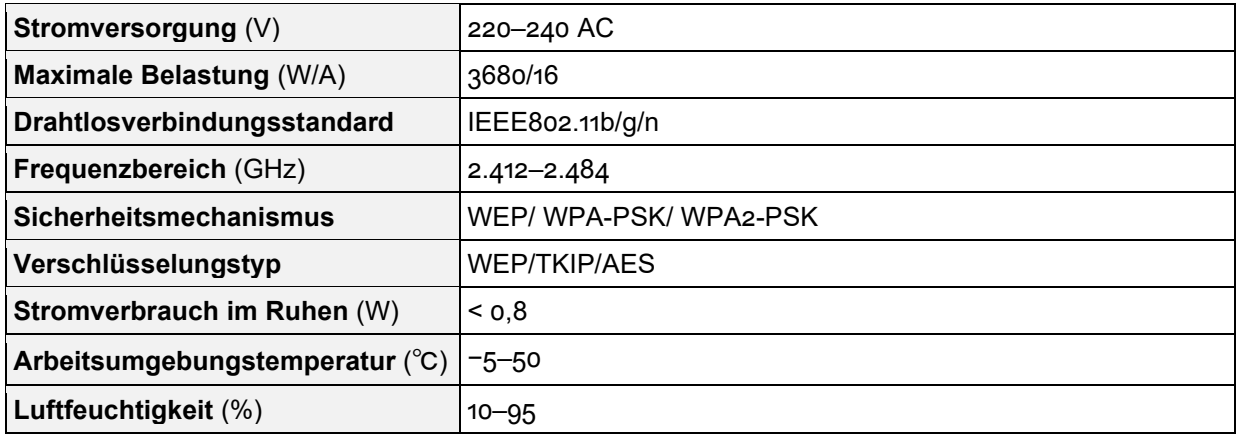

#### **Technische Daten**

#### **Produktbeschreibung**

Dieses WLAN-Thermostat kann mit verschiedenen Heizgeräten verwendet werden, die über das Mobiltelefon gesteuert werden. Die Funktion umfasst:

- WLAN-Fernbedienung
- Einstellen der Temperatur
- Wochenprogramm

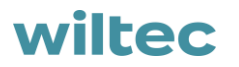

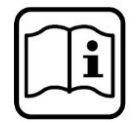

- Rückzählung (Countdown)
- Gruppensteuerung
- Teilen mit anderen Benutzern

#### **Übersicht**

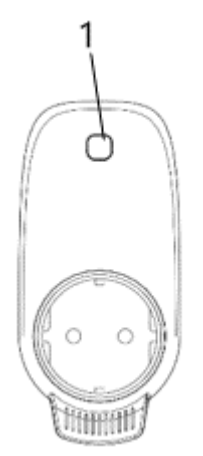

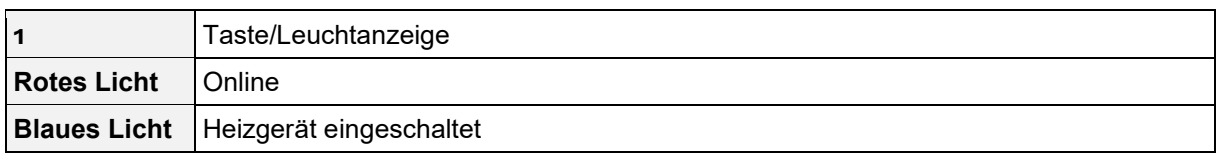

#### **Anleitungen zur WLAN-Kopplung**

- 1. Verbinden Sie Ihr Telefon mit dem WLAN (2,4-GHz-Netzwerk).
- 2. Scannen und installieren Sie die "Smart Life"-App und registrieren Sie ein Konto.

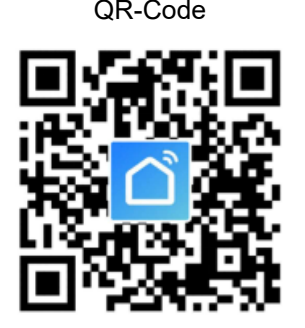

QR-Code App-Symbol App-Symbol

3. Stecken Sie das WLAN-Thermostat in eine Steckdose und halten Sie die Taste 5–10 s lang gedrückt, bis die Anzeige blinkt.

**Hinweis!** Der gleiche Vorgang ist erforderlich, wenn der WLAN-Hotspot oder das WLAN-Kennwort geändert oder das Mobiltelefon gewechselt worden ist.

4. Klicken Sie auf die "Smart Life"-App, um die Hauptschnittstelle zu öffnen, wählen Sie den Raumnamen und klicken Sie auf "Gerät hinzufügen" (Add Device) oder auf das Symbol "⊕" in der oberen rechten Ecke. Ein Pop-up-Fenster erscheint wie abgebildet.

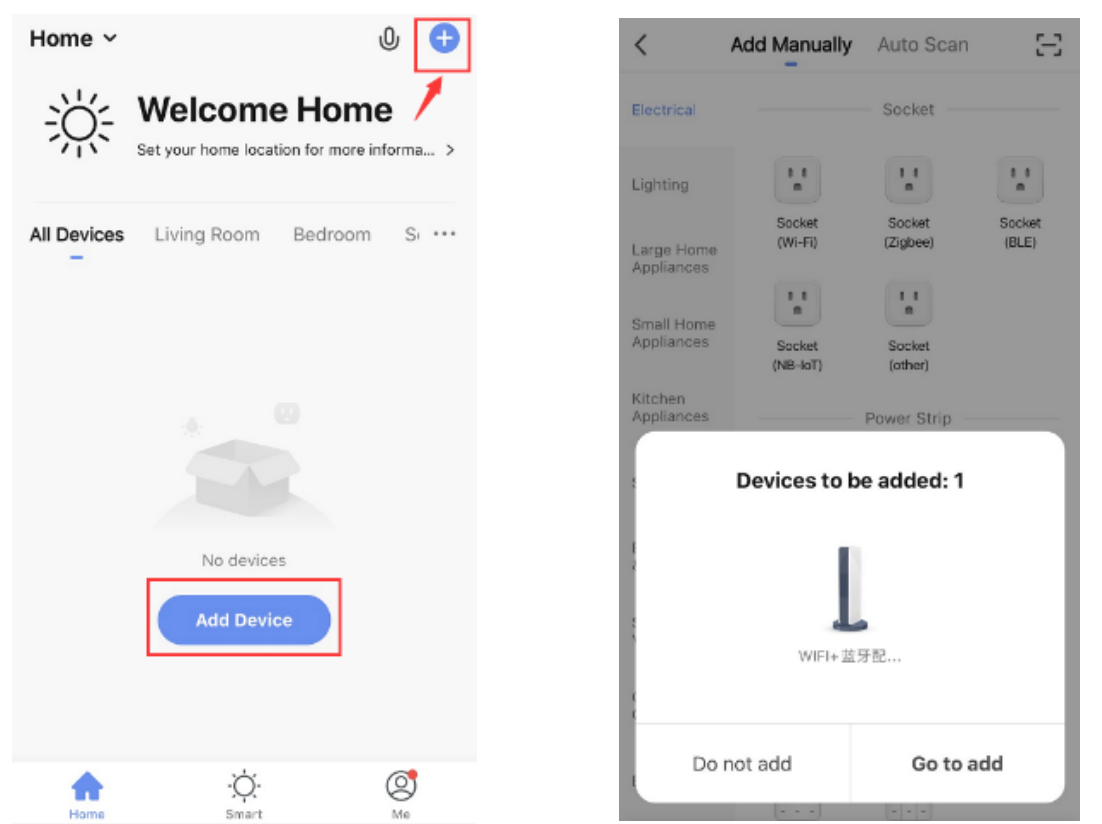

5. Klicken Sie auf "Hinzufügen" (Go to add). Klicken Sie auf der nächsten Seite auf "⊕", um ein Bluetooth-Gerät hinzuzufügen. Ein Dialogfeld mit der Aufschrift "WLAN-Kennwort eingeben" (Enter Wi-Fi Password) wird angezeigt.

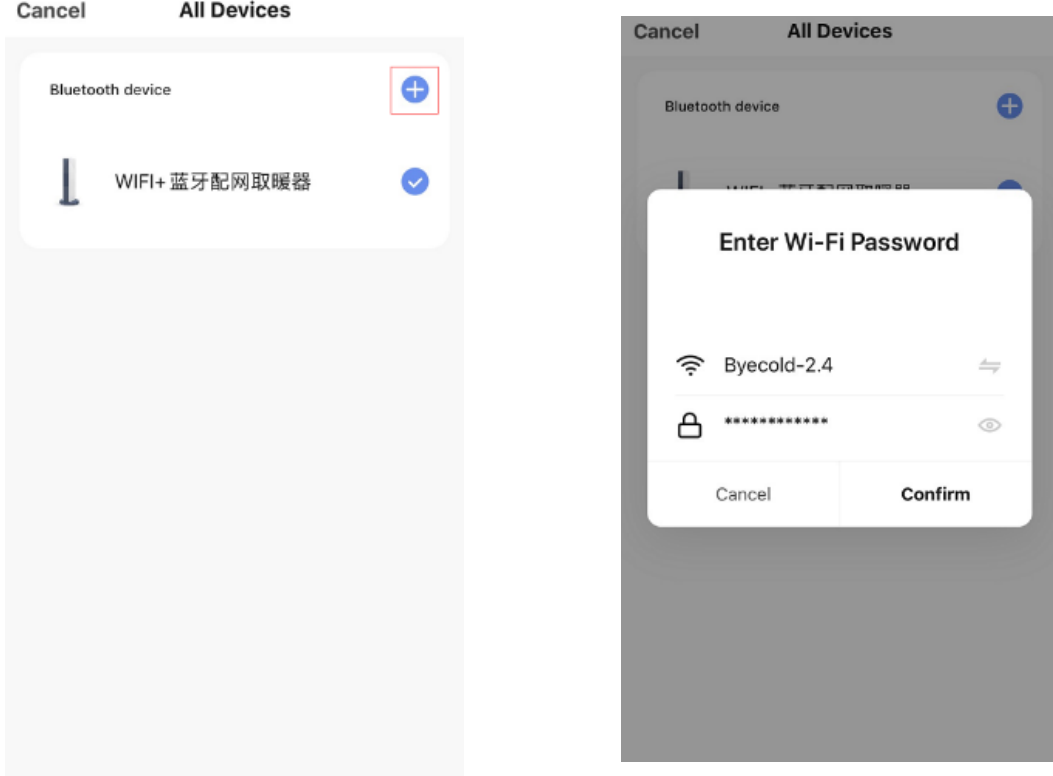

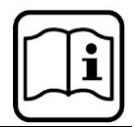

6. Geben Sie das WLAN-Kennwort ein und klicken Sie auf "Bestätigen" (Confirm), dann wird automatisch der nächste Schritt für die WLAN-Verbindung eingeleitet. Das Gerät wird nach einer Wartezeit von 20–30 s erfolgreich hinzugefügt. In der Zwischenzeit leuchtet die rote Anzeige auf dem Thermostat auf. Sie können dem Gerät einen Namen zuweisen, z. B. "Infrarotheizung".

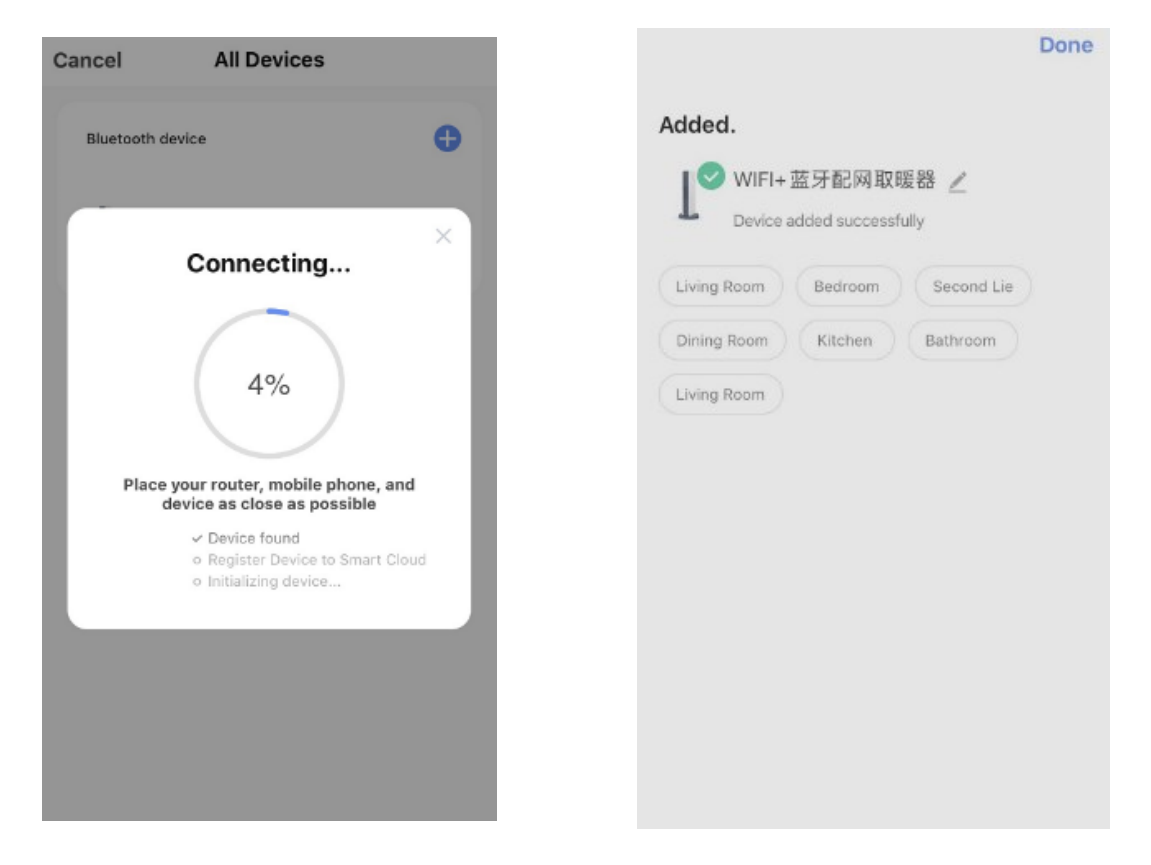

**Hinweis!** Wenn die Verbindung in Schritt 6 unterbrochen wird, ziehen Sie bitte den Netzstecker des WLAN-Thermostats für 10 s aus der Steckdose und wiederholen Sie dann die Schritte 3–6.

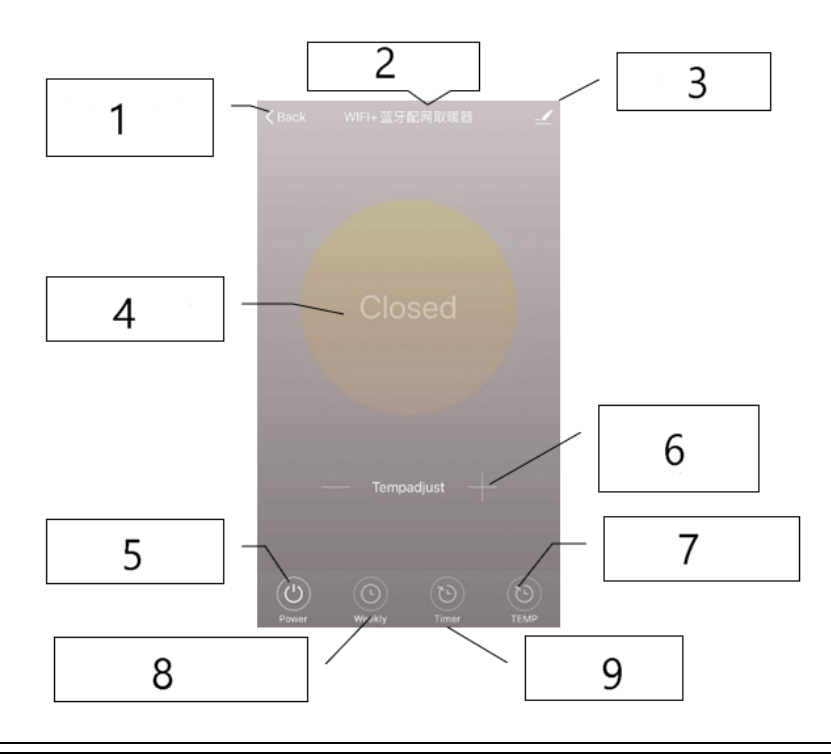

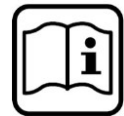

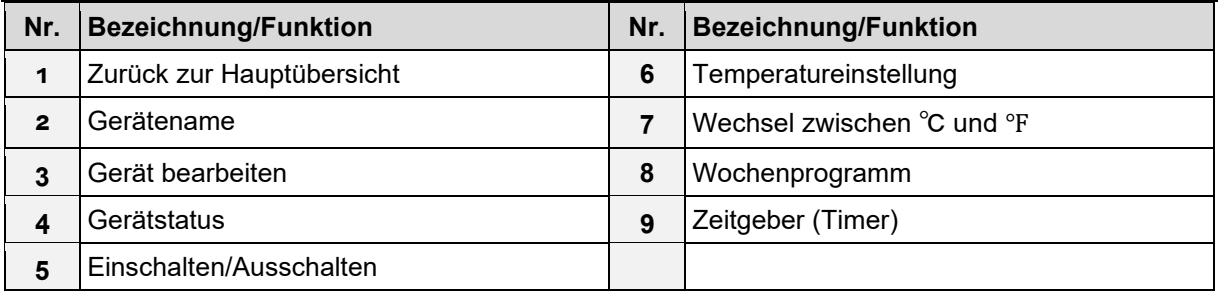

#### **Bedienungsanleitung**

1. Die Hauptschnittstelle der "Smart Life"-App sieht nach erfolgreicher Verbindung des Thermostats wie folgt aus:

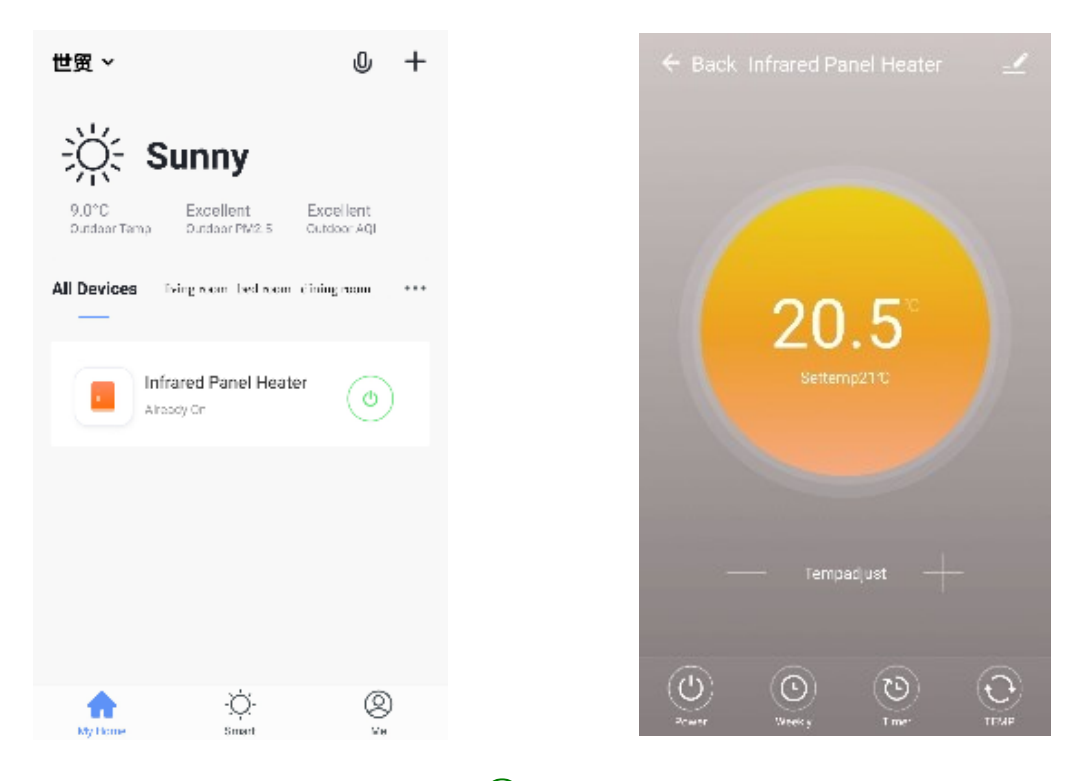

- 2. Klicken Sie auf die grüne Schaltfläche  $\circledcirc$  (in der Hauptübersicht), um die Stromversorgung des Heizgeräts ein-/auszuschalten. Die Farbe der Anzeigeleuchte ist blau, was bedeutet, dass das Thermostat eingeschaltet worden ist. Sie können auch die Taste am Thermostat drücken, um es ein- oder auszuschalten. Dabei ändert sich die Farbe des Symbols in der App ebenfalls entsprechend.
- 3. Klicken Sie auf den von Ihnen vergebenen Gerätenamen, z. B. "Infrarotheizung", um die Benutzeroberfläche des Thermostats aufzurufen.
- 4. Über die Schaltfläche wird die Stromversorgung ein- und ausgeschaltet. Die Einstellungstemperatur sollte auch mindestens 0,5 ℃ höher als die Raumtemperatur sein, damit die Heizung funktioniert.
- 5. Über die Schaltfläche wird das Wochenprogramm eingestellt. Im Wochenmodus kann der Benutzer die Heizung so programmieren, dass sich der Betrieb und die gewünschte Temperatur die Woche über ändern. Die Ein- und Ausschaltzeiten sind getrennt und müssen einzeln eingeben werden. Vergessen Sie nicht, die Wochentaste nach der Programmierung auf Grün zu stellen.

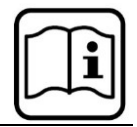

- 6. Über die Schaltfläche wird der Zeitgeber (Timer) aufgerufen, mit dem die automatische Abschaltung des Thermostats eingestellt werden kann.
- 7. Über die Schaltfläche wird die Temperaturanzeige zwischen ℃ und ℉ umgestellt.
- 8. **Hinweis!** Wöchentliche Programmierung, Zeitgeber und Temperatur können nur im Einschaltmodus bearbeitet werden!
- 9. Über die Schaltfläche werden andere Einstellungen des Thermostats bearbeitet. Die möglichen Einstellungen sind:
	- Gerätename: Namen des Thermostats bearbeiten.

(ひ

- Geräteinformationen: virtuelle ID und Geräteinformationen prüfen.
- Gerät freigeben: Sie können die Steuerung dieses Thermostats für andere Mobilnummern/E-Mail-Adressen freigeben, wenn diese in der "Smart Life"-App registriert sind.
- Gruppe erstellen: Sie können verschiedene Thermostate gruppieren, um sie gemeinsam zu steuern.
- FAQ und Feedback: Probleme an den App-Anbieter melden.
- Gerätenetzwerk prüfen: WLAN-Verbindungs-Status des Geräts prüfen.
- Update prüfen: Holen Sie sich die neueste Firmwareversion.
- Gerät entfernen: Entfernen Sie das Thermostat aus Ihrer App.

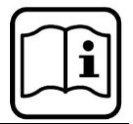

#### **Vorschriften zur Entsorgung**

Die EU-Richtlinie über die Entsorgung von Elektro-Altgeräten (WEEE, 2012/19/EU) wurde mit dem Elektro-Gesetz umgesetzt.

Alle von der WEEE betroffenen WilTec Elektro-Geräte, sind mit dem Symbol einer durchgestrichenen Mülltonne gekennzeichnet worden. Dieses Symbol besagt, dass dieses Gerät nicht über den Hausmüll entsorgt werden darf.

Bei der deutschen Registrierungsstelle EAR hat sich die Firma WilTec Wildanger Technik GmbH unter der WEEE-Registrierungsnummer DE45283704 registrieren lassen.

Entsorgung von gebrauchten elektrischen und elektronischen Geräten (Anzuwenden in den Ländern der Europäischen Union und anderen europäischen Ländern mit einem separaten Sammelsystem für diese Geräte). Das Symbol auf dem Produkt oder seiner Verpackung weist darauf hin, dass dieses Produkt nicht als normaler Haushaltsabfall zu behandeln ist, sondern an einer Annahmestelle für das Recycling von elektrischen und elektronischen Geräten abgegeben werden muss. Durch Ihren Beitrag zum korrekten Entsorgen dieses

Produkts schützen Sie die Umwelt und die Gesundheit

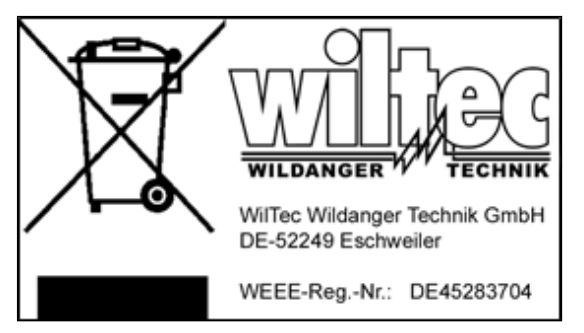

Ihrer Mitmenschen. Umwelt und Gesundheit werden durch falsches Entsorgen gefährdet.

Materialrecycling hilft den Verbrauch von Rohstoffen zu verringern.

Weitere Informationen über das Recycling dieses Produkts erhalten Sie von Ihrer Gemeinde, den kommunalen Entsorgungsbetrieben oder dem Geschäft, in dem Sie das Produkt gekauft haben.

> Anschrift: WilTec Wildanger Technik GmbH Königsbenden 12 / 28 D-52249 Eschweiler

Wichtiger Hinweis:

Nachdruck, auch auszugsweise, und jegliche kommerzielle Nutzung, auch von Teilen der Anleitung, nur mit schriftlicher Genehmigung, der WilTec Wildanger Technik GmbH.